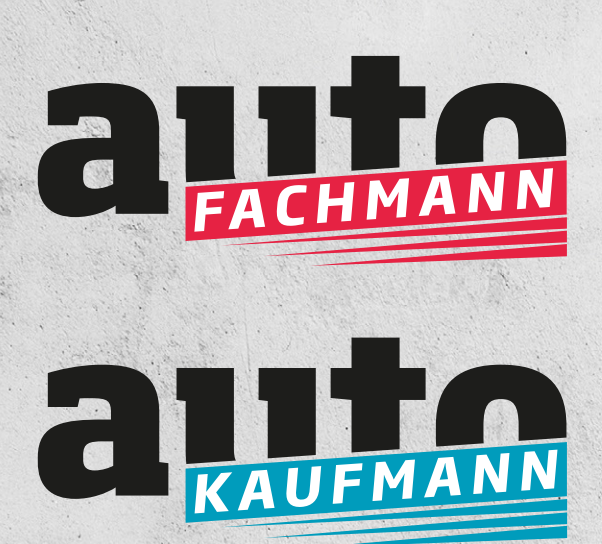

www.autofachmann.de www.autokaufmann.de

### LERN**ERFOLG mit System**

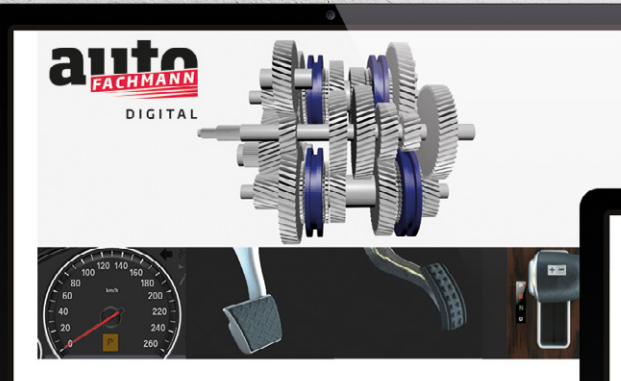

Ozielles ZDK-Ausbildungsjournal für alle kaufmännischen Berufe im Kraftfahrzeuggewerbe

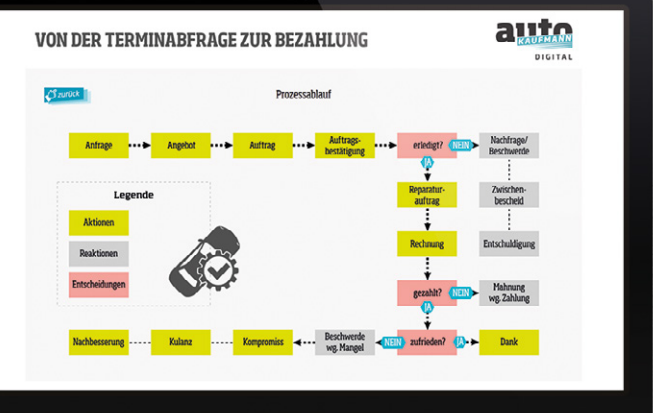

# FAQs E-Learning + digitales Berichtsheft

So arbeiten Sie als Ausbilder, Azubi, Lehrer und Lehrgangsleiter mit autoFACHMANN und autoKAUFMANN Digital.

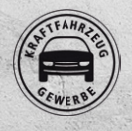

Offizielle Ausbildungsmedien Deutsches Kraftfahrzeuggewerbe

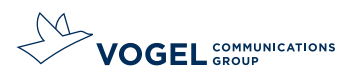

## Das innovative E-Learning-System

Jeder Azubi wie Ausbilder erhält neben dem Heft automatisch einen eigenen Web-Zugang zu interaktiven E-Learning-Inhalten. Auf das Programm autoFACH-MANN/autoKAUFMANN Digital inklusive dem digitalen Berichtsheft kann der Azubi mittels seiner persönlichen Login-Daten von jedem Ort aus über PC sowie Tablet oder Smartphone zugreifen. Bei dem innovativen Online-Ausbildungstool steht der Praxisbezug für eine realistische Vorbereitung auf das Berufsleben im Vordergrund. Die digitale Komponente bietet Simulation realer Situationen und Interaktion über 3D-Grafiken, moderne Animationen praktischer Übungen, Tests, Fehlerdiagnosen, Messungen und vieles mehr. Der Azubi kann geführt in Animationen herumprobieren und Fehler detailgetreu virtuell reparieren. Ausbilder können den Wissensstand ihrer Auszubildenden jederzeit über einen separaten Zugang abfragen. Die Lerninhalte des E-Learning-Moduls können nach Lehrjahr, Thema oder für den Einsatz in der Berufsschule auch nach Lernfeldern sortiert abgerufen werden.

> Login und weitere Infos unter www.autofachmann.de/ www.autokaufmann.de

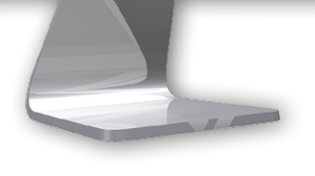

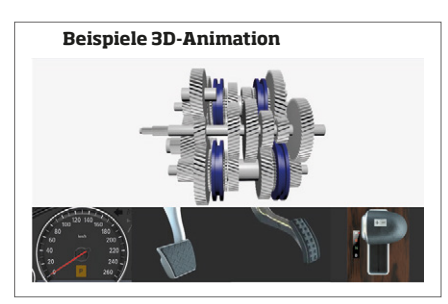

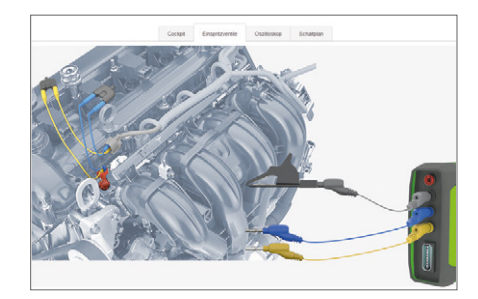

# Digitales Berichtsheft

GRATIS für alle Nutzer von autoFACHMANN/autoKAUFMANN Digital

Alle Ausbilder und Auszubildende die Möglichkeit, das Berichtsheft über autoFACHMANN/autoKAUFMANN Digital in digitaler Form zu führen. Mit seinem Log-in kann jeder Auszubildende auf die E-Learning-Lektionen und das digitale Berichtsheft zugreifen. Die persönlichen Daten des Azubis sind durch die Log-in-Daten voreingestellt und nicht veränderbar. Die Ausbildungsnachweise im Journal behalten ihre jetzige Form und ihren Umfang. Das Berichtsheft kann daher auch kombiniert in gedruckter und digitaler Form geführt werden.

# 1 Wie erhalte ich Zugang zu<br>1 autoFACHMANN/autoKAUFMANN Digital und dem digitalen Berichtsheft?

Sie registrieren sich entsprechend Ihrer Nutzerrolle Azubi, Ausbilder, Lehrer, Lehrgangsleiter unter www. autofachmann.de/www.autokaufmann.de. Zur kostenlosen Registrierung benötigen Sie die Abo-Nr. Diese finden Sie auf dem Versandetikett oberhalb der Adresse, sie beginnt mit 4028 (autoFACHMANN) bzw. 4027 (autoKAUFMANN) und ist zehnstellig.

 2 Wie melde ich mich als Ausbilder an? Bitte wählen Sie bei der Registrierung "Als Ausbilder registrieren".

# 3 Wie erhalte ich als Lehrer bzw.<br>3 ÜBL-Lehrgangsleiter meinen Gratiszugang?

Lehrer bzw. Lehrgangsleiter müssen vor dem Registrierungsprozess unter www.autofachmann.de/ www.autokaufmann.de eine Abo-Nummer beantragen. Dazu wird ein E-Mail-Formular benutzt, das ein Upload-Feld enthält, mit dem der Nachweis der Lehrtätigkeit hochgeladen werden kann (Dokument mit Schulstempel oder Ähnlichem als PDF, Word-Dokument, JPG).

Nach der Registrierung erhalten Sie Ihre Zugangsdaten per E-Mail.

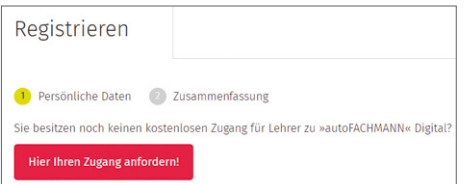

# 4 Entfällt das gedruckte Journal wenn ich autoFACHMANN/autoKAUFMANN Digital nutze?

Sie nutzen die Inhalte des E-Learning-Systems in Kombination mit dem Journal, Sie können sich aber auch für ein volldigitales Abonnement ohne gedrucktes Heft entscheiden.

# 5 Wie kann ich das digitale Berichtsheft nutzen?

Auszubildende und Ausbilder können das Berichtsheft über autoFACHMANN/autoKAUFMANN Digital in digitaler Form zu führen.

# 6 Entstehen für das Digitale Berichtsheft zusätzliche Kosten?

Nein, alle Abonnenten von autoFACHMANN/ autoKAUFMANN nutzen das digitale Berichtsheft gratis. Lehrer und ÜBL-Lehrgangsleiter erhalten ebenfalls einen Gratis-Zugang.

### 7 Ich möchte mich registrieren und erhalte als Fehlermeldung unterhalb der Abonummer "Bitte geben Sie einen gültigen Wert ein".

Die von Ihnen angegebene Abo-Nummer ist vermutlich nicht korrekt. Diese finden Sie auf dem Versandetikett oberhalb der Adresse, sie beginnt mit 4028 bzw. 4027 und zehnstellig.

Sollte Ihnen diese Nummer nicht vorliegen, hilft Ihnen unser Kundenservice unter 0931 418-2828 gerne weiter.

# 8 Ich habe mein Passwort vergessen und<br>8 kann mich nicht mehr einloggen?

Über die "Passwort vergessen"-Funktion können Sie durch Eingabe Ihrer E-Mailadresse ein neues Passwort anfordern. Sie erhalten dann in den nächsten Minuten eine E-Mail mit einem Link zur Bestätigung Ihrer Passwortanforderung. Durch einen Klick auf den Link fordern Sie verbindlich ein neues Passwort an.

Das neue Passwort erhalten Sie in einer gesonderten Mail. Wir empfehlen Ihnen das Passwort nach dem ersten Login zu ändern (siehe Passwort ändern).

Accounts die noch einen Nutzernamen hinterlegt haben, müssen diesen und nicht die E-Mail-Adresse verwenden.

### g Im Zuge der Registrierung habe ich<br>19 meinen Namen falsch geschrieben. Kann ich diesen ändern?

Sobald die Registrierung vollzogen ist, können Sie den Nutzernamen, sowie die E-Mail-Adresse nicht mehr ändern.

Bitte wenden Sie sich in diesem Fall an den Kundenservice unter 0931 418-2828.

### 10 Wie und wo kann ich mein Passwort ändern?

Im My-Bereich (Symbol Männchen) können Sie Ihr Passwort und alle weiteren persönlichen Daten jederzeit ändern.

Die erfolgreiche Änderung wird durch eine Rückmeldung vom System bestätigt.

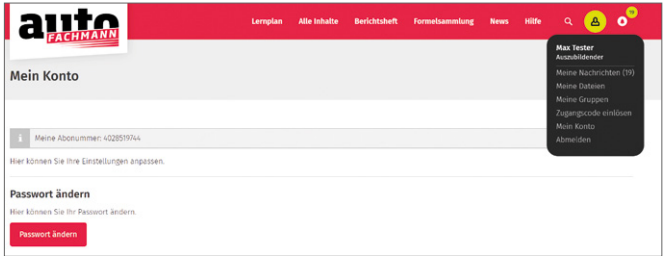

# 11 Ich habe meinen Ausbildungsbe-trieb gewechselt. Wie kann ich meine Abo-Nummer ändern?

Wenn Sie Ihren Ausbildungsbetrieb wechseln, teilen Sie uns dies über den Button "Betrieb wechseln" im My-Bereich bitte mit. Hierzu benötigen wir die Abonummer des neuen Betriebes.

 $\rightarrow$  siehe Punkt 10

# 12 Wie kann ich als als Ausbilder/Leh-rer feststellen, welche Azubis bereits registriert sind?

Nach dem Login sehen Sie sofort die Übersicht über all Ihre Teilnehmer (Azubis/Schüler). Beim Klick auf das "Plus-Zeichen" vor dem Punkt "Alle Teilnehmer" öffnet sich die Gesamtübersicht.

# 13 Wie werden mir als Ausbilder/ Lehrer/Prüfer meine Azubis zugeordnet?

Alle Azubis, die sich im System mit der gleichen Abo-Nummer wie der Ausbilder anmelden, sind automatisch diesem zugeordnet. Azubis aus anderen Filialen können über die Funktion "Gruppencode" hinzugefügt werden. Mit dem Klick auf "Neue Gruppe erstellen" legen Sie eine neue Gruppe an. Mit einem Haken im Kasten "Beitreten erlauben" geben Sie die Gruppe für Ihre Azubis frei. Sie senden den Gruppencode Ihren Azubis. Diese müssen dann der Gruppe mit Eingabe des Codes beitreten. Für größere Filialketten bieten wir eine spezielle "Super-Ausbilder"-Funktion an. Um diese Funktion verfügbar zu machen, benötigen wir von Ihnen lediglich eine Übersicht der Betriebe (idealerweise mit Abo-Nummer), die dem "Super-Ausbilder" zugänglich gemacht werden sollen.

### 14 Kann ich als Ausbildungsverant-wortlicher die Wissenstests, die der Azubi bearbeitet hat, zurücksetzen, damit der Wissenstest erneut durchgeführt werden kann?

Nein, Sie können den Wissenstest nicht zurücksetzen. Dies ist auch gar nicht nötig, da der jeweilige Wissenstest unbegrenzt wiederholt werden kann. Im System wird immer das jeweils beste Ergebnis festgehalten. Dies ist didaktisch sinnvoll, um das gelernte Wissen zu vertiefen.

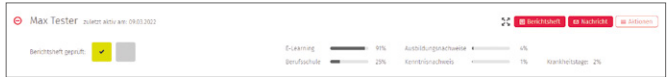

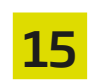

### 15 Wie gebe ich als Ausbilder digitale Kenntnisnachweise frei?

In der Teilnehmerübersicht im Menü Auszubildende "Verwalten" finden Sie die digitalen Kenntnisnachweise unter dem Punkt "E-Journale".

# 16 Wie kann ich als Berufsschullehrer die Daten meiner Schüler einsehen?

Mit dem Klick auf den Button "Gruppe hinzufügen" können Sie selbst Gruppen anlegen. Sie haben damit die Möglichkeit, Auszubildende nach Lehrjahren, Standorten oder Klassen zusammenzufassen. Diese Funktion kann ebenfalls vom Prüfungsausschuss, von Ausbildern oder ÜBL-Lehrgangsleitern genutzt werden.

Nach dem Klick auf "Gruppe hinzufügen" vergeben Sie den Namen der Gruppe. Mit einem Haken im Kasten "Beitreten erlauben" geben Sie die Gruppe für die künftigen Mitglieder frei.

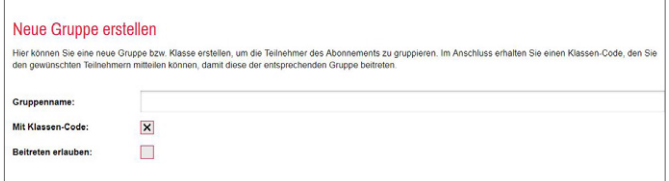

Im Anschluss erhalten Sie einen Klassen-Code (sechsstellige alphanumerische Zeichenfolge), den Sie den gewünschten Teilnehmern mitteilen, damit diese der entsprechenden Gruppe beitreten können.

Bsp.:

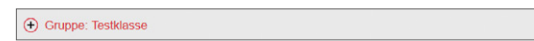

Der vom System automatisch erzeugte Code muss dann nur noch von den Schülern unter "Gruppe beitreten" hinterlegt werden. Sobald dies vollzogen ist, können die Daten von Ihnen eingesehen werden.

Klassen-Code: <mark>ZST4GS</mark>

# 17 Wie kann ich Azubis aus meiner Teilnehmerliste entfernen?

Klicken Sie bei dem entsprechenden Teilnehmer auf den Menüpunkt "Aktionen" und dann auf "Teilnehmer auf inaktiv setzen". Bitte beachten Sie: Dieser Vorgang ist nicht umkehrbar! Nachfolgende Änderungen sind nur noch über den Kundenservice unter Tel: 0931 418-2828 möglich.

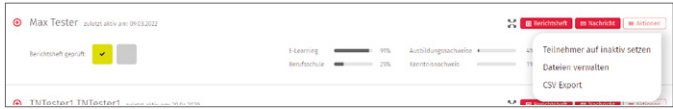

Inaktive Teilnehmer werden automatisch in die Gruppe "Inaktive Teilnehmer" verschoben.

# 18 Wie kann ich als Auszubildender meine Berichtshefte digital führen?

Klicken Sie nach dem Login auf den Menüpunkt "Berichtsheft"

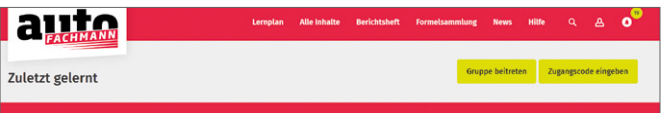

### Schritt 1: Grundeinstellung

Vor der ersten Nutzung müssen Sie die Einstellungen vornehmen, diese finden Sie im Aufklappmenü hinter Ihrem Namen. Hier legen Sie Ihr Bundesland und den Ausbildungszeitraum fest.

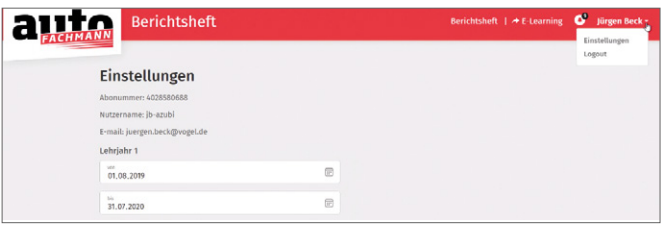

### Schritt 2: Bericht erfassen

Es gibt eine Tages-, Wochen-, Monats- und Jahresansicht. In der Tagesansicht können Sie direkt mit den Einträgen loslegen, in den anderen Ansichten muss erst der jeweilige Tag durch Klick auf den Button "Bearbeiten" aktiviert werden.

Darüber hinaus besteht die Möglichkeit, die Daten über den Kalender auszuwählen:

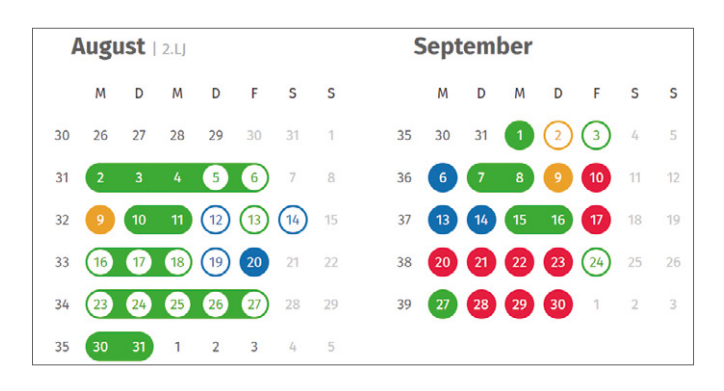

Wählen Sie zunächst den Status "Betrieb", "Berufsschule", "Krank", "Urlaub" etc. aus.

Sie können auch halbe Tage eintragen.

Pro Tag stehen fünf Zeilen zum Eintrag von Tätigkeiten zur Verfügung.

Zu jedem Eintrag können Sie zusätzliche Kommentare oder Anmerkungen für Ihren Ausbilder hinterlegen. Der Ausbilder kann darauf antworten. Diese Kommentare erscheinen nicht auf den Berichten.

Über den roten Button "Datei hochladen" können ergänzende Informationen wie Fotos oder Skizzen zu ihren Berichten hochgeladen werden.

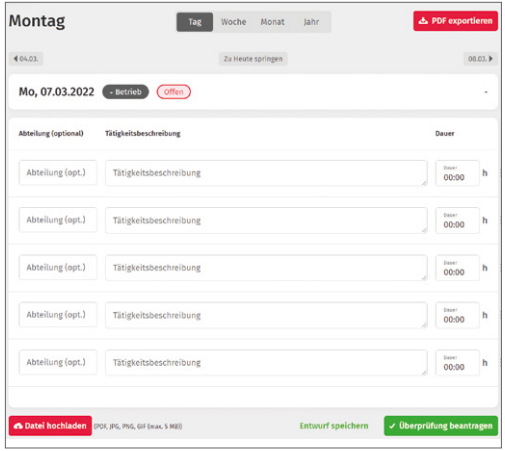

Wichtig: Bitte speichern Sie Ihre Einträge.

Wenn Sie Einträge zur Überprüfung eingereicht haben, ändert sich die Farbe des entsprechenden Zeitraums auf blau und der Ausbilder kann die finale Freigabe vornehmen.

Bedeutung der Farben im Kalender:

Offen Christen Diberprüfung Chreigegeben  $\bigcirc$  Arbeitstag  $\bigcirc$  Entschuldigt  $\bigcirc$  Heute

Rot: Noch keine Eintragung an diesem Tag

Orange: Tag in Bearbeitung

 Blau: Eintragungen beim Ausbilder eingereicht. Diese Tage können Sie nicht mehr bearbeiten und verändern.

 Grün: Eintragungen abgeschlossen und vom Ausbilder freigeben. Der Workflow-Status "Freigegeben" entspricht der Unterschrift des Ausbilders und des Auszubildenden auf dem gedruckten Ausbildungsnachweis. Dies gilt nur, wenn das Berichtsheft ausschließlich digital geführt wird.

 Schmaler Kreis: Entschuldigter Tag: Urlaub, Feiertag oder Krankheitstag

Falls Sie dennoch nachträglich Änderungen vornehmen wollen, bitten Sie Ihren Ausbilder, den Workflow-Status wieder auf "in Bearbeitung" zu setzen. Wenn der Ausbilder Änderungen wünscht, weist er die Tage, die "Fertig zur Freigabe" sind, wieder an Sie zurück.

### Schritt 3: Bericht ausdrucken oder als PDF speichern

Durch einen Klick auf den Button "PDF exportieren" werden die eingetragenen Inhalte des ausgewählten Zeitraumes in ein Formular übertragen, das dem des Journals entspricht. Die PDF-Dokumente können Sie auch zu einem beliebigen späteren Zeitpunkt erzeugen.

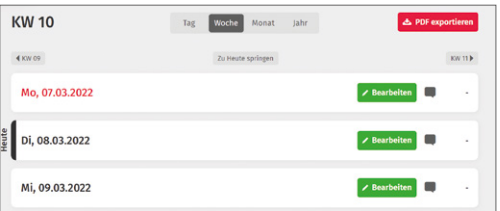

# 19 Wie kann ich als Ausbilder/Lehrer die Berichtshefte einsehen und freigeben?

Vor der ersten Nutzung, legen Sie Ihre gewünschten Einstellungen für das Berichtsheft fest, z. B. ob der Samstag ein Arbeitstag ist, Ihre E-Mail-Adresse für Benachrichtigungen etc. Klicken Sie hierfür im Menü Berichtsheft auf "Einstellungen" im Aufklapp-Menü hinter Ihrem Namen.

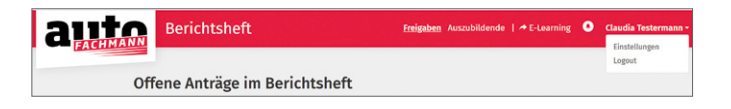

Klicken Sie in der Teilnehmerübersicht auf das Pluszeichen und dann beim jeweiligen Azubi auf den Menüpunkt "Berichtsheft".

Über den Button "Berichtsheft" öffnet sich ein neuer Tab, in dem die offenen Anträgen der Azubis direkt angezeigt werden.

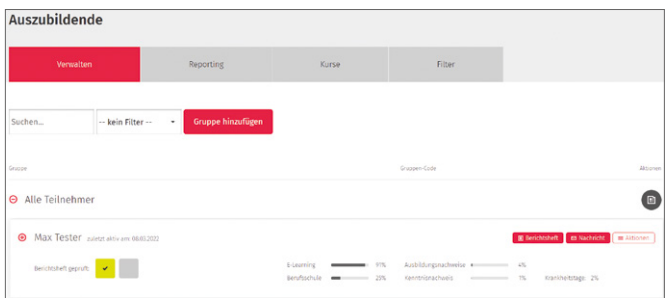

Anstelle des Buttons "Fertig zur Freigabe" haben Ausbilder die Schaltflächen "Freigeben" oder "Ablehnen".

#### Freigeben:

Unter dem Punkt "Freigaben" in der oberen Menüleiste sehen Sie gesammelt alle von Ihren Azubis zur Freigabe gesetzten Berichtshefteinträge. Nach Ansicht des jeweiligen Eintrags können Sie diesen freigeben.

#### Ablehnen:

Über den Button "Ablehnen" verweigern Sie die Freigabe. Der Eintrag ist wieder für die Nachbearbeitung des Azubis freigeschaltet.

#### Widerrufen:

Um eine bereits erteilte Freigabe zu widerrufen, klicken Sie auf den gewünschten Tag und dann auf das Feld "Freigabe widerrufen"

### 20 Elektronische Signatur

Im digitalen Berichtsheft wird hinterlegt welcher Ausbilder bzw. Lehrer einen Tag freigegeben hat. Zusätzlich wird der Zeitpunkt der Freigabe angezeigt.

Ebenso wird der Name des Auszubildenden und der Zeitpunkt, wann er dem Tag die Workflow-Stufe "Fertig zur Freigabe" zugewiesen hat, angezeigt.

Diese elektronischen Signaturen entsprechen den Unterschriften auf den herkömmlichen Formularen in Papierform.

### **Kommentarfunktion**

Azubis und Ausbilder können im System Kommentare zu einzelnen Tagen oder längeren Zeitabschnitten hinterlassen. Die Kommunikation ist jedoch nur zwischen Ausbilder und Azubi, nicht innerhalb der Azubis möglich.

# 22 Übersicht E-Learning aus Azubisicht

Startseite Azubis:

Zuletzt gelernt

An oberster Stelle sehen Azubis die zuletzt bearbeiteten Lektionen.

#### Persönlicher Lernplan

Darunter kann der Lernplan zu dem jeweiligen Lehrjahr durch Klick auf das Aufklappmenü ausgewählt werden. Die passenden Inhalte des autoFACHMANN sind dort nach Lehrjahren und Monaten sortiert und können so schneller gefunden werden.

#### Zugewiesene Kurse

Im nächsten Block sind die dem Azubi von Ausbildern/Ausbilderinnen und Lehrkräften zugewiesenen Kurse aufgelistet. Hier finden sich auch von Trainern der ÜLU-Kurse zugewiesene Lektionen, wie beispielsweise die autoFACHMANN ÜLU-Kurse zur Vorbereitung auf die überbetrieblichen Lehrgänge.

Unter dem Punkt "Alle Inhalte" in der roten Menüleiste oben werden alle E-Lektionen sortiert nach Themen, Lernfeldern, Lernplan und zugewiesenen Kursen komplett angezeigt. Über das Auswahlmenü am linken Rand kann man sich gezielt nur die Lerninhalte nach der gewünschten Strukturierung anzeigen lassen.

# 23 Lehrer/Ausbilder: Zuweisen von Aufgabenpaketen an bestimmte Gruppen

Klicken Sie auf den Button "Gruppe hinzufügen"

### Schritt 1: Gruppe hinzufügen

Vergeben Sie einen Gruppennamen, wählen Sie "Gruppencode" und "Beitreten erlauben" aus.

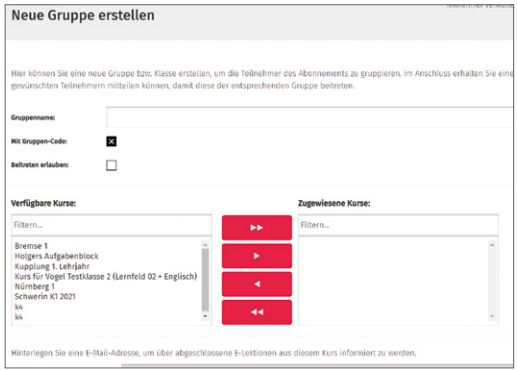

### Schritt 2: Kurse verwalten

Um Gruppen individuell Kurse zuzuweisen und diese separat auszuwerten, klicken Sie auf den Menüpunkt "Kurse verwalten" und dann auf "Kurse hinzufügen". Vergeben Sie einen Kursnamen, dann wählen Sie im Kasten "Verfügbare E-Lektionen" die gewünschten E-Lektionen aus und schieben Sie diese über den Pfeilbutton in den Kasten "Zugewiesene E-Lektionen". Anschließend wählen Sie aus dem Kasten "Verfügbare Gruppen" die Gruppe/n aus, denen Sie den Kurs zuweisen möchten und verschieben Sie diese per Pfeilbutton in den Kasten "Zugewiesene Gruppen".

Zur separaten Auswertung dieses Kurses klicken Sie im Menüpunkt "Teilnehmer verwalten" auf den Ausklapp-Pfeil im Filterfeld, bei dem "Kein Filter" voreingestellt ist, und wählen Sie den entsprechenden Kurs aus. Mit dem Auswählen dieses Filters, sehen Sie bei allen Teilnehmern nur noch die Auswertung der E-Lektionen des Kurses aus diesem Filter.

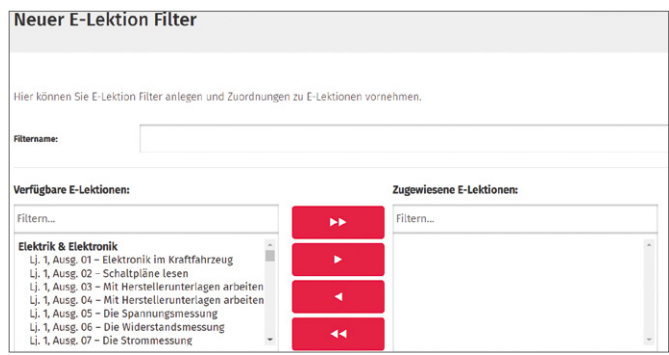

Eine ausführliche Anleitung zum E-Learning und dem digitalen Berichtsheft finden Sie nach dem Login in das System autoFACHMANN oder autoKAUFMANN Digital im Menü "Hilfe" oder auf den Webseiten www.autofachmann.de/ www.autokaufmann.de.

### Ihr Kontakt

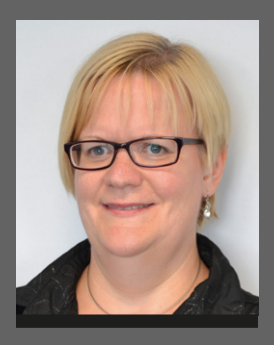

Doris Moser Anwendungsberaterin 0931 418-2828 [doris.moser@vogel.de](mailto:doris.moser@vogel.de) Livechat www.autofachmann.vogel.de www.autokaufmann.vogel.de

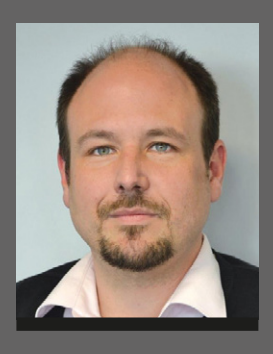

Oliver Kuhn Vertriebskoordinator 0931 418-2493 oliver.kuhn@vogel.de